## **1 Kurs: 1. Reklamationsposition bilden**

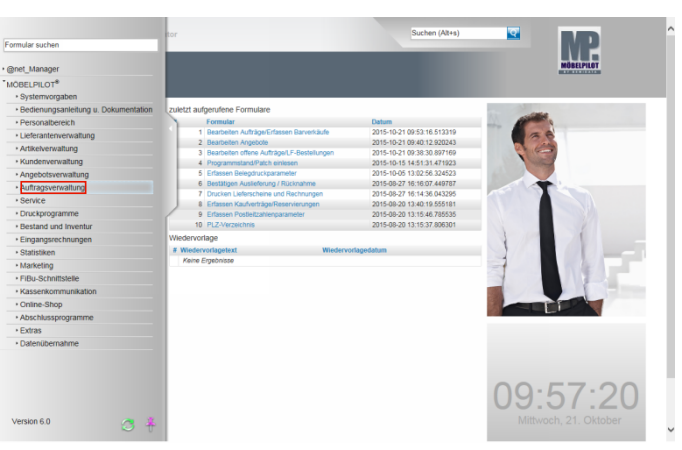

## Klicken Sie auf den Hyperlink **Auftragsverwaltung**.

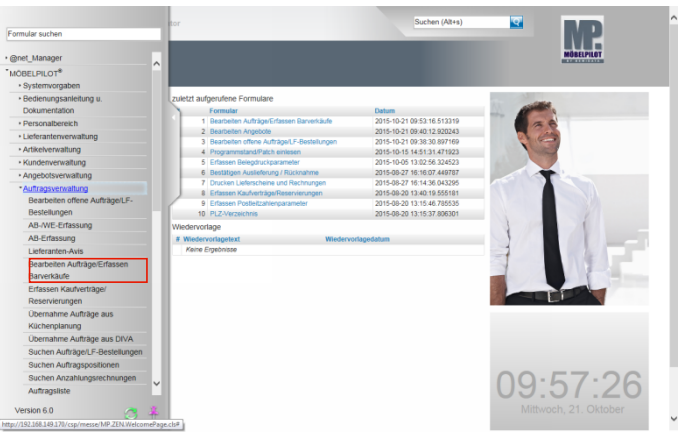

Klicken Sie auf den Hyperlink **Bearbeiten Aufträge/Erfassen Barverkäufe**.

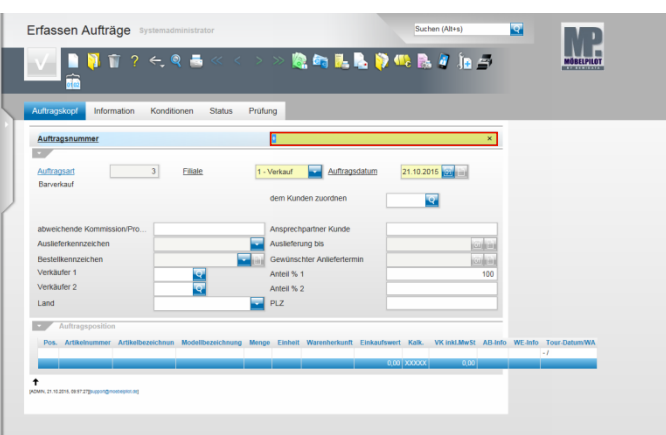

Geben Sie **118825** im Feld **Auftragsnummer** ein.

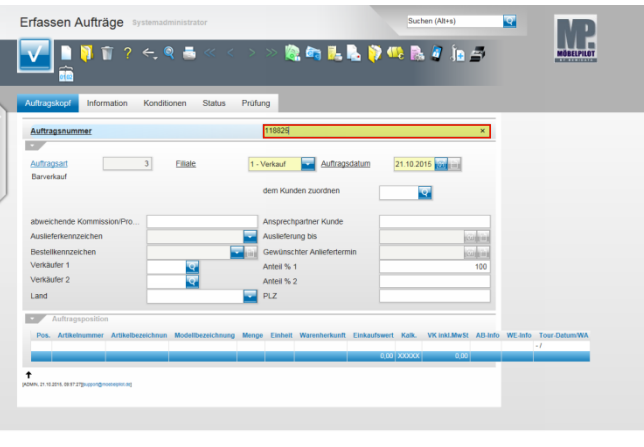

Drücken Sie die Taste

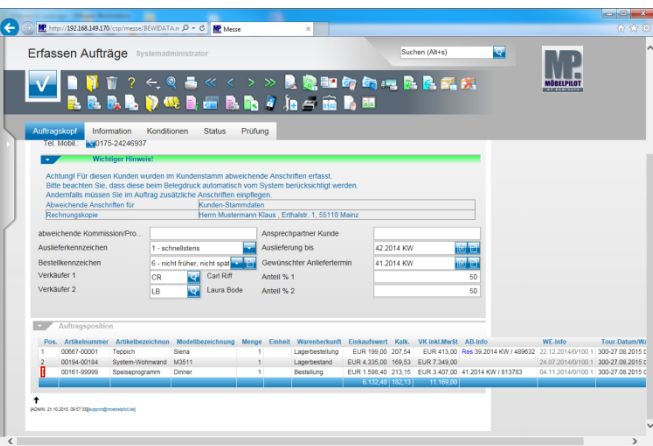

## Klicken Sie auf den Hyperlink **3**.

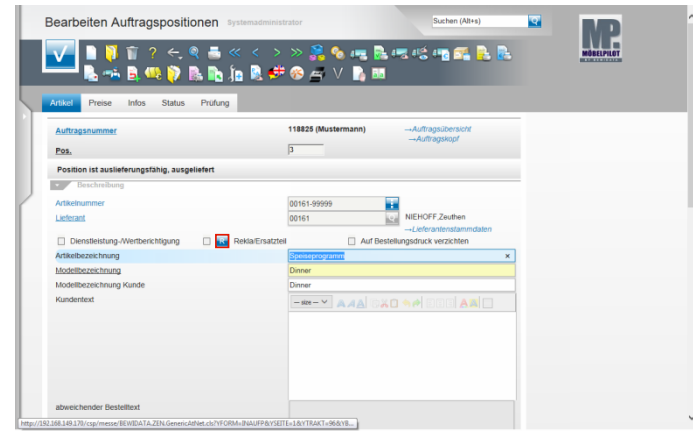

Klicken Sie auf die Schaltfläche **Rekla-Position anlegen**.

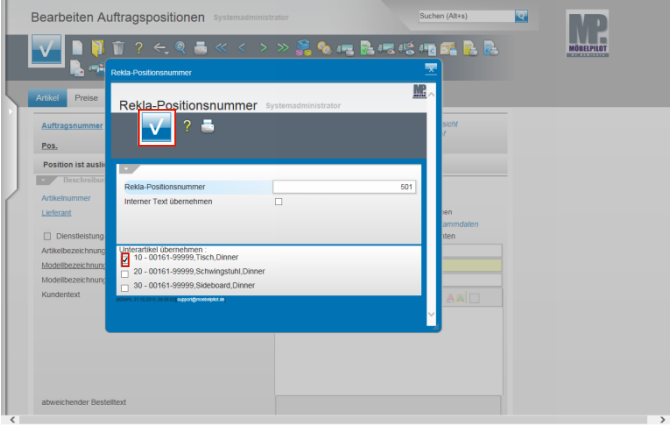

▲ Enthält die Ursprungsposition Unterpositionen, dann fordert Sie MÖBELPILOT im Standard dazu auf, die entsprechenden Unterpositionen in die neu zu bildende Rekla-Position zu übernehmen.

Klicken Sie auf das (erste) Kontrollkästchen **Unterartikel übernehmen**.

Klicken Sie auf die Schaltfläche **Speichern (F12 oder Strg+S)**.

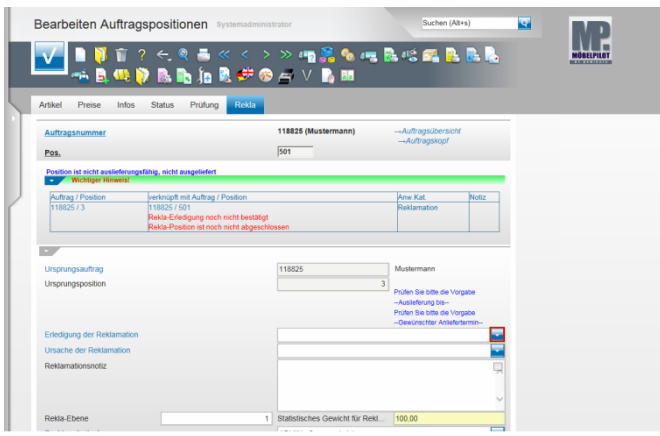

Klicken Sie im Feld **Erledigung der Reklamation** auf die Schaltfläche **Öffnen**.

 $\mathcal{A}$ 

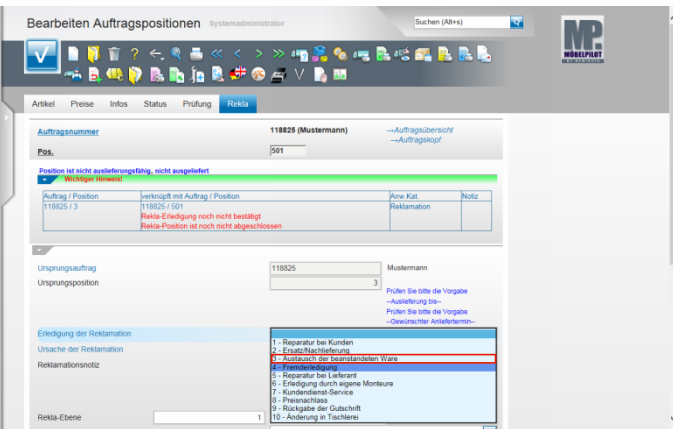

Klicken Sie auf den Listeneintrag **3 - Austausch der beanstandeten Ware**.

![](_page_1_Picture_249.jpeg)

Klicken Sie im Feld **Sachbearbeiter/in** auf die Schaltfläche **Öffnen**.

![](_page_1_Picture_250.jpeg)

Klicken Sie auf die Schaltfläche **IH - Iris Hanf**.

![](_page_1_Picture_251.jpeg)

Klicken Sie in der Rubrik **BfQ-Schlüssel** im Feld **Ursache** auf die Schaltfläche **Öffnen**.

![](_page_2_Picture_195.jpeg)

Klicken Sie auf den Listeneintrag **104 - Druckstellen**.

![](_page_2_Picture_196.jpeg)

Klicken Sie im Feld **Verursacher** auf die Schaltfläche **Öffnen**.

![](_page_2_Picture_197.jpeg)

Klicken Sie auf die Schaltfläche **30 - Lieferant**.

![](_page_2_Picture_198.jpeg)

 $\blacktriangle$ Nachdem Sie die Grundinformationen eingepflegt haben, sollten Sie zur Reklamationsbeschreibung wechseln. In unserem Beispiel wechseln wir hierfür das Formular. **Bitte speichern Sie Ihre Eingaben!**

Drücken Sie die Taste

![](_page_2_Picture_199.jpeg)

Klicken Sie in der Rubrik **Unterpositionen** auf den Hyperlink (10) **Datensatz auswählen**.

![](_page_2_Picture_200.jpeg)

Klicken Sie auf das Eingabefeld **Kundentext** .

![](_page_3_Picture_289.jpeg)

Geben Sie **Tischplatte hat Druckstellen** im Feld **Kundentext** ein.

Drücken Sie die Taste<sup>1</sup>

Geben Sie **Tischplatte austauschen** im Feld **Kundentext** ein.

![](_page_3_Picture_290.jpeg)

Klicken Sie auf das Eingabefeld **abweichender Bestelltext**.

![](_page_3_Picture_291.jpeg)

Drücken Sie die Taste

Geben Sie **Bei der Auslieferung des Tisches stellten wir fest, dass die Tischplatte mehrere Druckstellen aufweist.** im Feld **abweichender Bestelltext** ein.

![](_page_3_Picture_9.jpeg)

Geben Sie **Bitte stellen Sie uns schnellstens eine neue Platte im Austausch zur Verfügung.** im Feld **abweichender Bestelltext** ein.

## Drücken Sie die Taste

![](_page_3_Picture_12.jpeg)

Klicken Sie auf die Schaltfläche **Zurück**.

![](_page_3_Picture_292.jpeg)

Klicken Sie auf den Hyperlink **Artikel**.

![](_page_3_Picture_293.jpeg)

Klicken Sie im Feld **Auslieferung bis** auf den Hyperlink **Datum**.

![](_page_4_Picture_179.jpeg)

Klicken Sie auf die Schaltfläche **Akt. Monat**.

Klicken Sie in der Vorgabe Monat auf die Schaltfläche **Öffnen**.

![](_page_4_Picture_180.jpeg)

Klicken Sie auf die Schaltfläche **November**.

![](_page_4_Picture_181.jpeg)

Klicken Sie auf die Kalenderwoche **45**.

![](_page_4_Picture_182.jpeg)

Klicken Sie im Feld **Gewünschter Anliefertermin** auf den Hyperlink **Datum**.

![](_page_4_Picture_9.jpeg)

Klicken Sie auf die Schaltfläche **Akt. Monat**.

Klicken Sie auf die Kalenderwoche **44**.

![](_page_4_Picture_183.jpeg)

Klicken Sie auf die Schaltfläche **OK**.

![](_page_5_Picture_21.jpeg)

. L